V1.6.0 December 2016

SysexFiler is a general purpose Sysex manager for Windows, extended to perform specific conversion tasks for a few synths. It is not a polished program, as it was not intended for general use. It is non-intuitive, so please read the steps below.

This document explains how to copy Timbres within or between Combis on the Kronos

#### Installation:

This program does not use an installer and does not make changes to your system. Copy the contents of the ZIP to a folder you create wherever you would like.

### Startup:

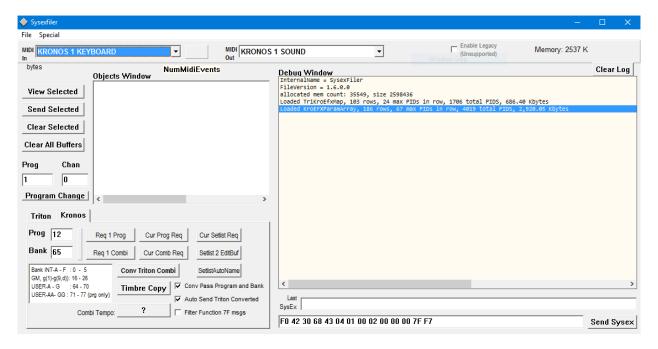

Configure the Input and Output MIDI ports to match your devices. The Input MIDI and the Output MIDI should connect to the Kronos. (The Korg USB driver will probably show up as "KRONOS 1 SOUND"). Note: Korg's USB driver for the Kronos has been somewhat unstable in my experience, and may cause SysexFiler to crash when closing, or if you change MIDI devices to another MIDI port after using the Kronos MIDI driver.

### **Timbre Copy Concepts**

The Timbre Copy dialog implements a temporary edit buffer that is separate from the objects that are selected in the main window. Every time you open the Timbre Copy dialog, the currently selected

Combi object becomes available as a source to copy any Timbres you want to the edit buffer. You also have the option to copy a full Combi, which brings the Combi name, Effects, Karma, etc. Otherwise these values are not initialized in the temporary edit buffer. For this reason, it makes sense to start with the Combi that is closest to your desired result, and copy it fully. Then add specific Timbres from other Combis as needed.

Overview of the Timbre Copy Dialog:

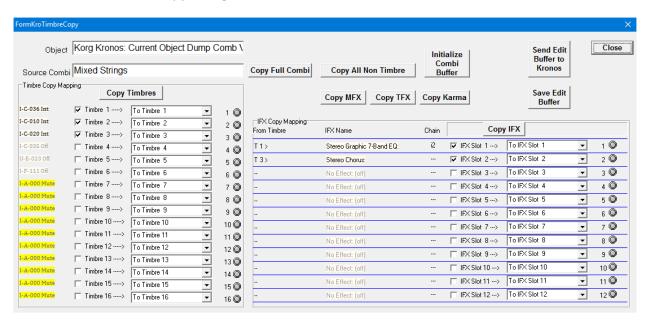

This dialog lets you select Timbres and IFXs from one or more Source Combis, and copy them into a new Combi (the edit buffer). You can use as many source Combis as desired. Copy the desired Timbres to the edit buffer, click close to close the dialog (the edit buffer is retained), select a new source Combi, copy additional Timbres, and so on. Full details for the process are explained below.

The edit buffer is retained with this dialog until you clear it with Initialize Combi Buffer. You can save the merged Combi two ways:

- 1) Save Edit Buffer save it as an object back to the object list in SysexFiler (then you can save to a file if desired)
- 2) Send Edit Buffer to Kronos this will send it back to the Kronos to the edit buffer there. You can then save to the current location, overwriting the existing Combi, or save to a new location using the Kronos.

### **Dialog Details:**

The **Source Combi** is the name of the Combi that was selected in the previous step from the objects window.

The left panel (**Timbre Copy Mapping**) controls the mapping of the source Combi into the edit buffer. The leftmost column shows the source program locations (it is not possible to show program names without loading the entire set of program banks from the Kronos – refer to the

Kronos screen for names). Timbres names that are enabled have black text. If they are off they are gray. If they are muted, they are yellow.

Checkboxes are used to indicate which Timbres are to be copied. The combo boxes to the right of the checkboxes indicate which Timbre to copy into. Timbres can be remapped as needed, or a single Timbre can be copied to many. Copying takes place when the **Copy Timbres** button is clicked.

A similar structure is used for the IFX mapping. The right panel (IFX Copy Mapping), shows the current IFX assignments from Timbres, the IFX names in the 12 slots, and chaining (if any). A similar series of checkboxes and mapping combo boxes are used to selectively copy the IFXs, (when clicking the **Copy IFX** button)

Currently MFX, TFX, and Karma can only be copied in their entirety. It is recommended to either use **Copy Full Combi**, or **Copy All Non Timbre** buttons to ensure that valid data is present in the edit buffer.

Example: Merging Timbres from Combi Int A 011 "Mixed Strings" with Int A 015 "Metal Morphosis"

## Step 1:

Select the first Combi on the Kronos. Use the "CurCombiReq" button on the Kronos tab to read the combi edit buffer:

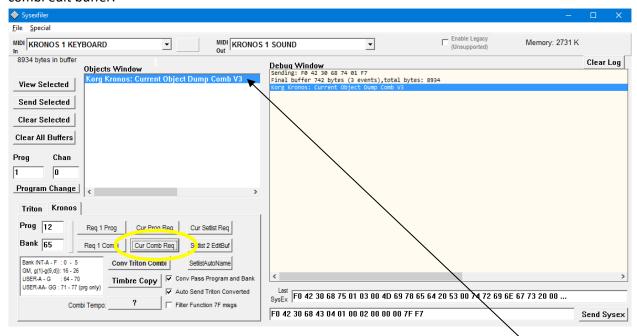

Now the Combi has been loaded. Select it in the Objects Window by clicking on it.

Step 2:

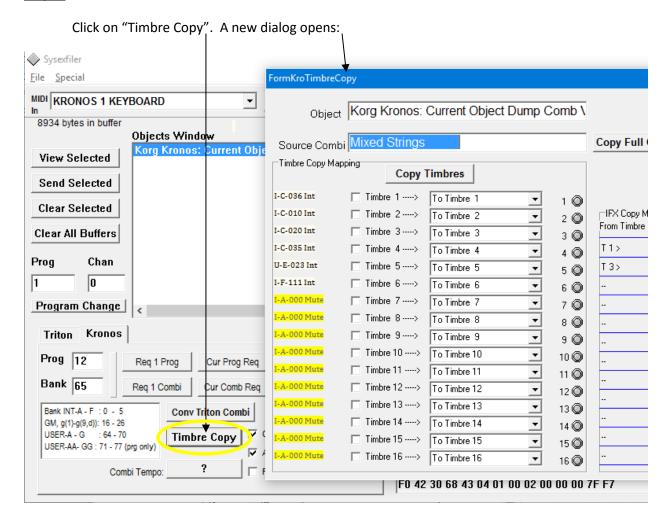

Step 3:

Copy All Non Timbre (to copy Karma, MFX, TFX, etc to edit buffer)

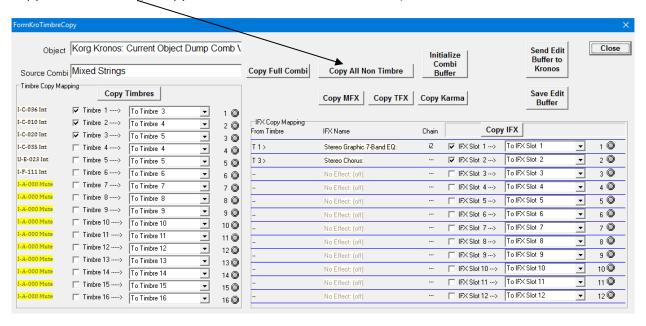

### Step 4:

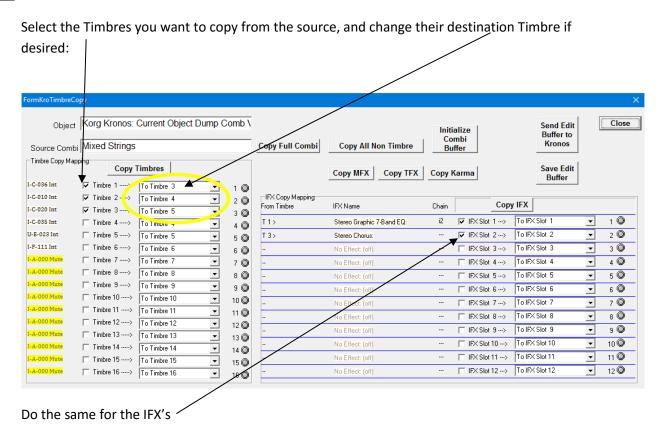

Step 5:

Click "Copy Timbres": Timbres copied into the output buffer (3, 4, and 5) will highlight yellow:

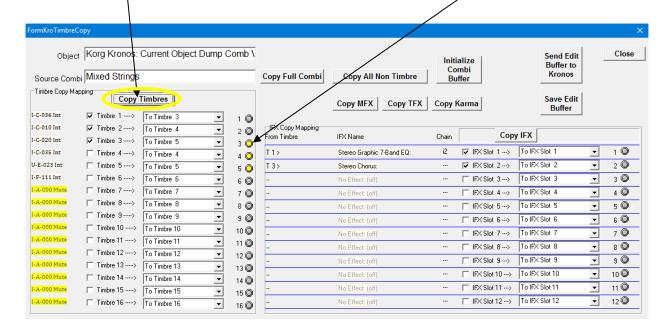

Click "Copy IFX", IFX slots are copied into the output buffer (1 and 2) and will highlight yellow:

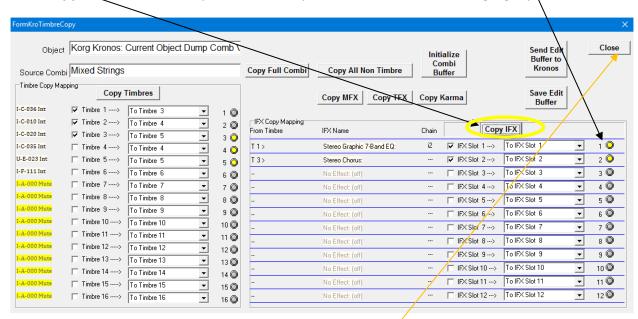

To get the next Combi to copy from, close the Copy dialog with "Close". The temporary buffer will be retained in memory.

Step 6: Select another Combi on the Kronos, request it, and highlight it:

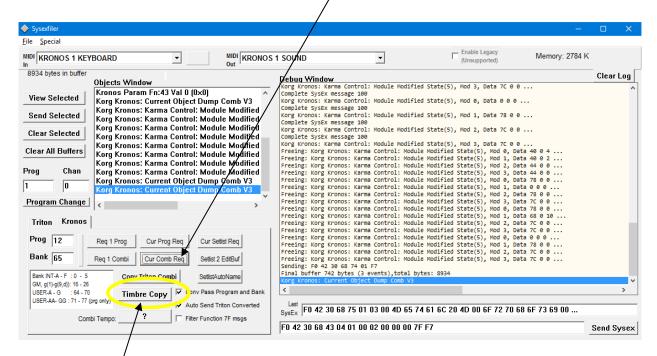

Click **Timbre Copy** again. Note a new Combi name is shown as the source. This time we will copy source timbres 2, 3, 4 to destination 8, 9, and 10:

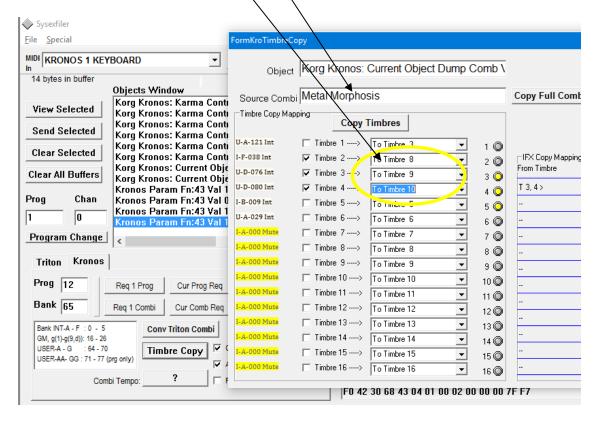

<u>Step 7:</u>

# Click Copy Timbres

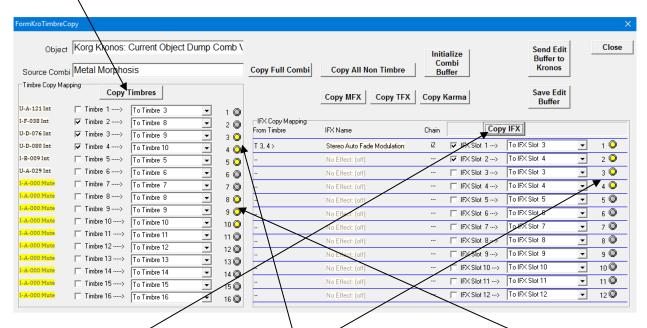

Now we have Timbres from Warm Strings in 3-4 and from Metal Morphosis in Timbres 8-10

Click Copy IFX to copy IFX 1-2 into slots 3-4 (because we already have used 1-2)

### Step 8:

Continue loading additional Combis, mapping Timbres and IFX to available slots until you're done, or run out of slots.

Step 9: When you're ready to audition the result click "Send Edit Buffer to Kronos":

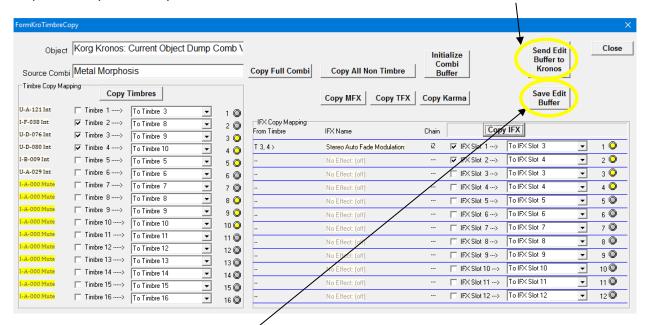

This will put the Combi in the Kronos edit buffer. It will not overwrite anything on the Kronos unless you save the Combi on the Kronos.

Or, you can **Save Edit Buffer** as an object. It will appear as new Object in the Objects window (after you close the Timbre Copy dialog). From there you can save to disk if desired using the File menu.

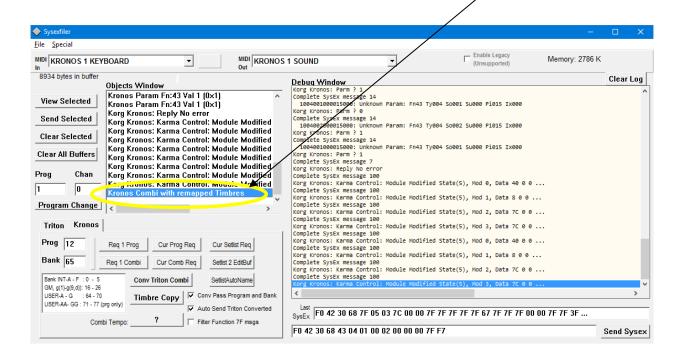

If you want to start fresh with another combi copy/merge operation, you can initialize the edit buffer with "Initialize Combi Buffer". This will set the buffer to "Init Combi". Alternately, "Copy Full Combi" will completely replace any existing content in the edit buffer.